#### **Monitor Dell P2222H/P2422H/P2722H**

Dell Display Manager Instrukcja użytkownika

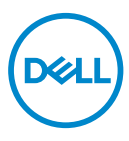

**Model: P2222H/P2422H/P2722H Model - zgodność z przepisami: P2222Hb/P2222Ht/P2422Hb/P2422Hc/P2722Hb/P2722Ht**

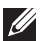

**UWAGA: UWAGA oznacza ważną informację, która może pomóc w lepszym wykorzystaniu komputera.**

- **PRZESTROGA: PRZESTROGA oznacza potencjalne niebezpieczeństwo uszkodzenia lub utraty danych, w przypadku nie zastosowania się do instrukcji.**
- **OSTRZEŻENIE: OSTRZEŻENIE oznacza potencjalną możliwość wystąpienia uszkodzenia własności, obrażeń osób lub śmierci.**

**Copyright © 2021 Dell Inc. lub jej firmy zależne. Wszelkie prawa zastrzeżone.** Dell, EMC i inne znaki towarowe to znaki towarowe firmy Dell Inc. lub jej firm zależnych. Pozostałe znaki towarowe mogą być znakami towarowymi odpowiednich firm.

 $2021 - 05$ 

Rev. A00

# **Spis treści**

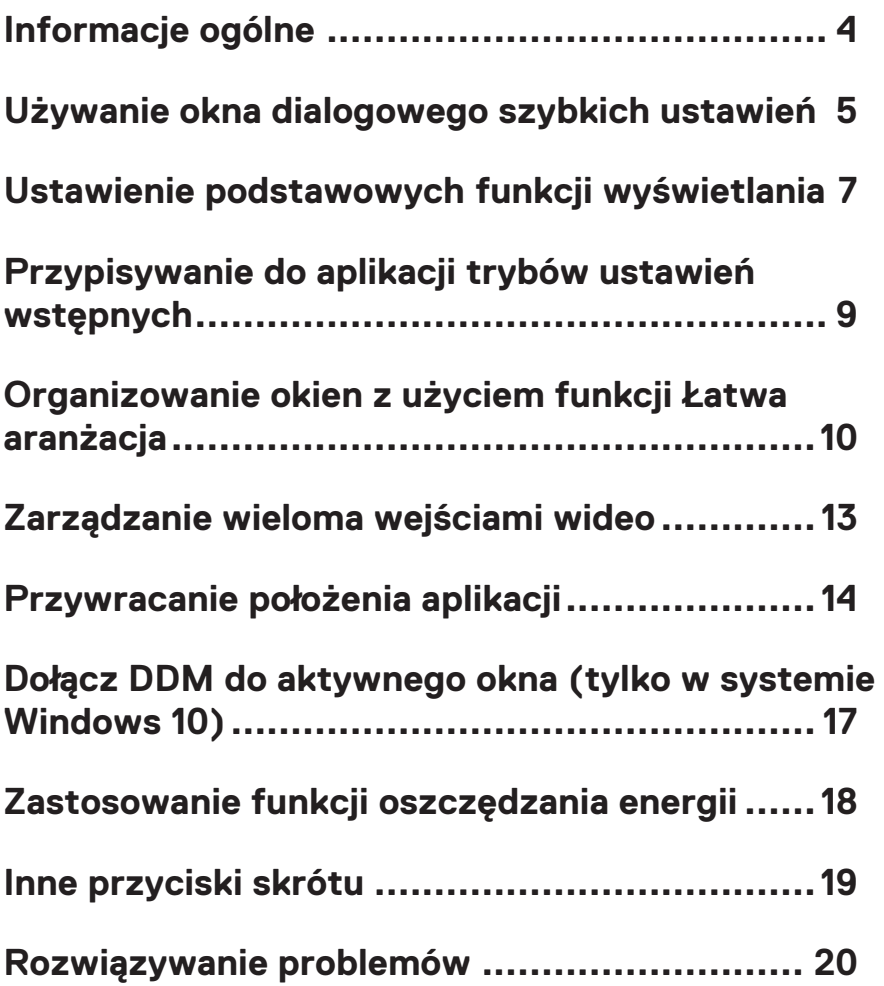

# <span id="page-3-0"></span>**Informacje ogólne**

Dell Display Manager to aplikacja Windows wykorzystywana do zarządzania monitorem lub grupą monitorów. Umożliwia ręczną regulację wyświetlanego obrazu, przypisywanie automatycznych ustawień, zarządzanie zasilaniem, obracanie obrazu i wykonywanie innych funkcji dotyczących wybranych modeli firmy Dell. Po zainstalowaniu aplikacja Dell Display Manager będzie uruchamiana przy każdym uruchomieniu systemu, a na pasku powiadomień pojawiać się będzie jej ikona. Informacje o podłączonych do systemu monitorach są zawsze dostępne po przemieszczeniu kursora nad ikonę na pasku powiadomień.

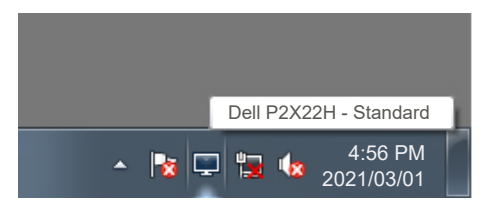

**UWAGA: Do komunikacji aplikacji Dell Display Manager z monitorem używany jest kanał DDC/CI. Należy upewnić się, że kanał DDC/CI został włączony w menu widocznym poniżej.** 

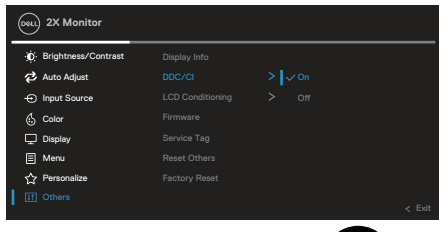

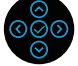

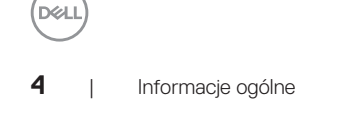

#### <span id="page-4-0"></span>**Używanie okna dialogowego szybkich ustawień**

Kliknięcie ikony aplikacji Dell Display Manager na pasku powiadomień otwiera okno dialogowe **Quick Settings (Szybkie ustawienia)**. Po podłączeniu do systemu więcej niż jednego obsługiwanego modelu Dell, poprzez użycie dostarczonego menu, można wybrać określony monitor docelowy. W oknie dialogowym **Quick Settings (Szybkie ustawienia)** można w łatwy sposób dostosować poziomy jasności i kontrastu monitora. Można wybrać pozycję **Manual Mode (Tryb ręczny)** lub **Auto** 

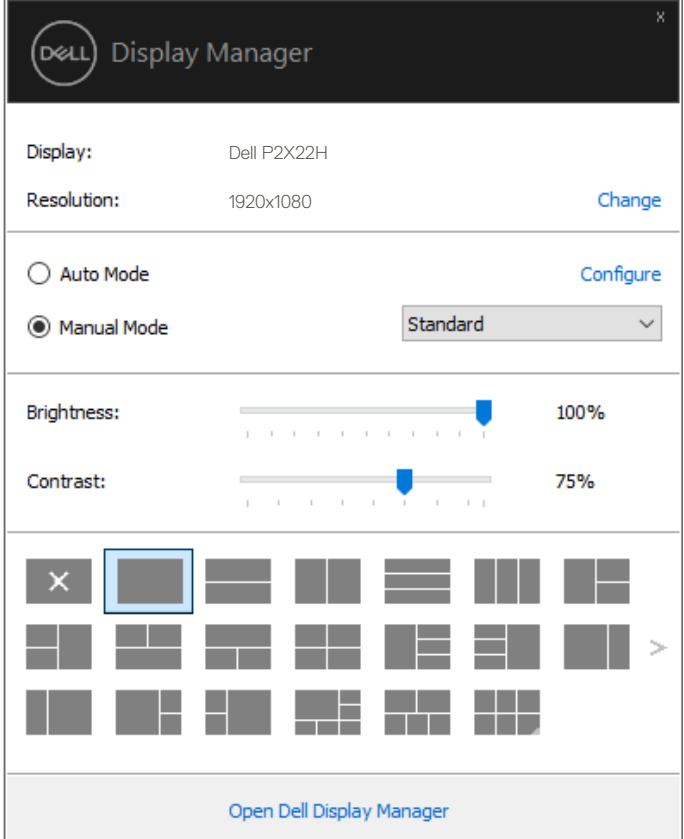

**Mode (Tryb automatyczny)** oraz zmienić rozdzielczość ekranu.

Okno dialogowe **Quick Settings (Szybkie ustawienia)** zapewnia także dostęp do zaawansowanego interfejsu użytkownika aplikacji Dell Display Manager, za pomocą którego można dostosować podstawowe funkcje, skonfigurować tryb automatyczny i uzyskać dostęp do innych funkcji.

DØJ I

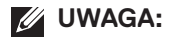

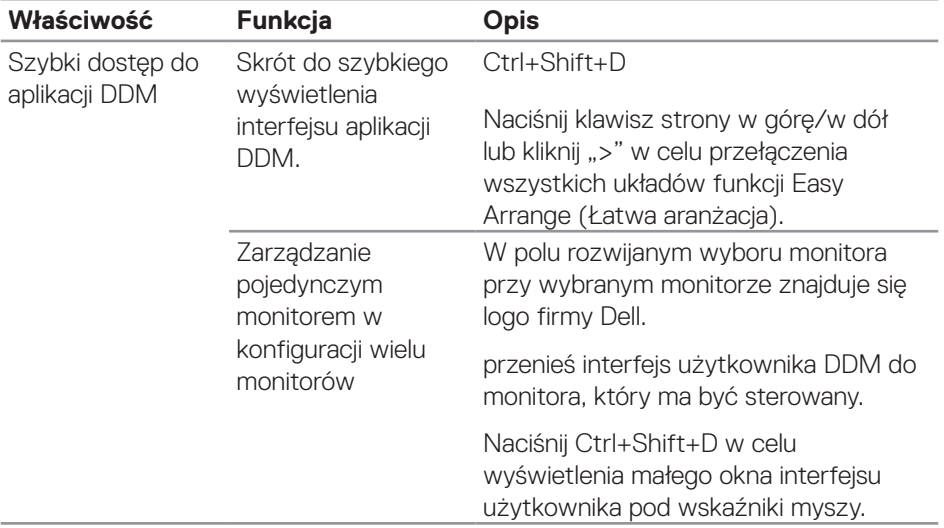

(dell

### <span id="page-6-0"></span>**Ustawienie podstawowych funkcji wyświetlania**

Można wybrać pozycję **Manual Mode (Tryb ręczny)** w celu ręcznego wybrania trybu ustawień wstępnych albo pozycję **Auto Mode (Tryb automatyczny)**, która umożliwia stosowanie trybu ustawień wstępnych w zależności od aktywnej aplikacji. Po każdej zmianie wyświetlony zostanie komunikat ekranowy z informacją o aktualnym trybie ustawień wstępnych. Na karcie **Basic (Podstawowe)** można także dostosować bezpośrednio ustawienia **Brightness (Jasność)** i **Contrast (Kontrast)** wybranego monitora.

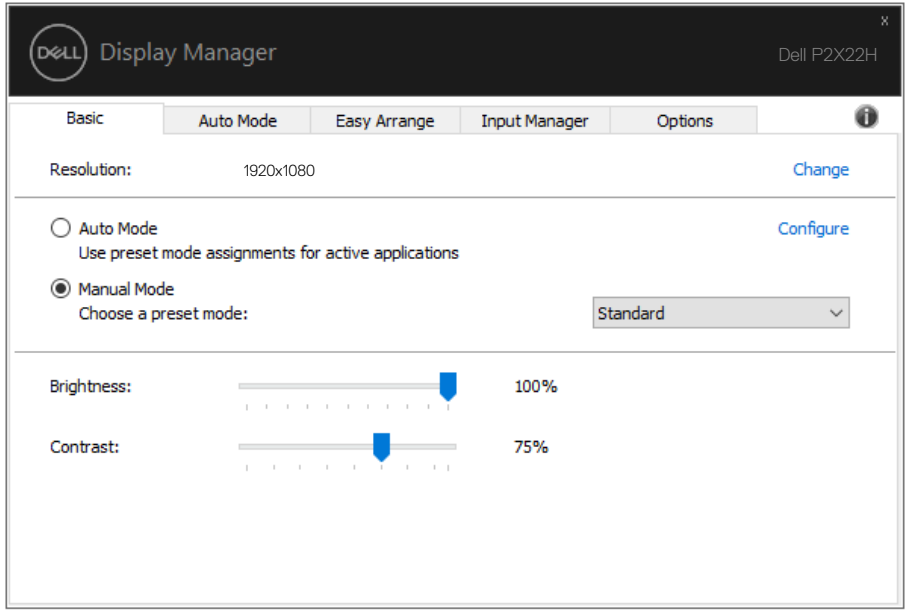

**UWAGA: Gdy podłączonych jest kilka monitorów Dell, należy wybrać pozycję "Enable display matrix control (Włącz sterowanie matrycą monitorów)" w celu zastosowania jasności, kontrastu i wstępnych ustawień kolorów we wszystkich monitorach.**

**DEA** 

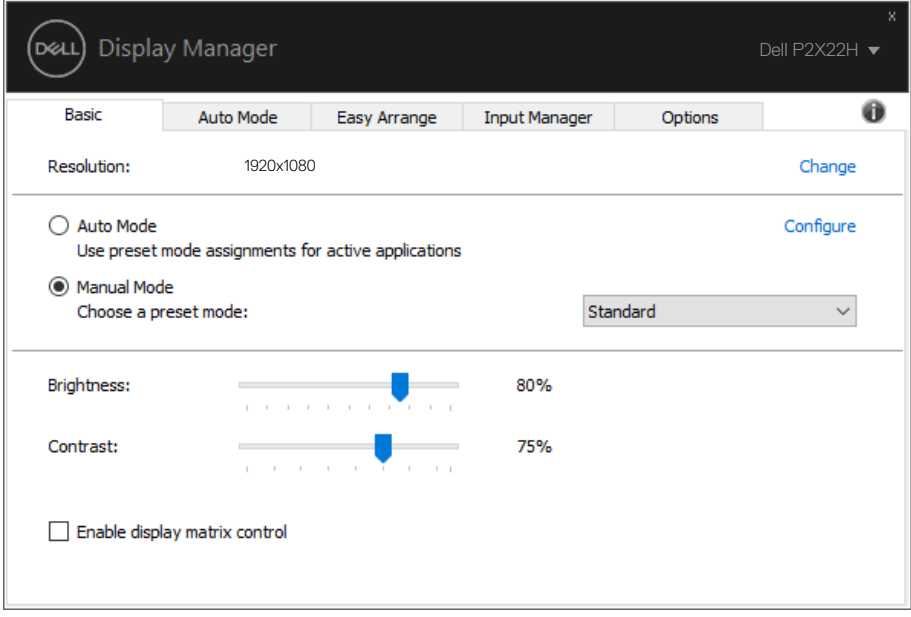

(dell

### <span id="page-8-0"></span>**Przypisywanie do aplikacji trybów ustawień wstępnych**

Karta **Auto Mode (Tryb automatyczny)** umożliwia powiązanie wybranego trybu ustawień wstępnych z określoną aplikacją oraz jego automatyczne stosowanie. Gdy pozycja **Auto Mode (Tryb automatyczny)** jest włączona, aplikacja Dell Display Manager automatycznie przełączy na odpowiedni **Preset Mode (Tryb ustawień wstępnych)** po uruchomieniu powiązanej aplikacji. **Preset Mode (Tryb ustawień wstępnych)** przypisany do określonej aplikacji może być taki sam w każdym podłączonym monitorze lub może być inny dla każdego kolejnego monitora.

Aplikacja Dell Display Manager jest wstępnie skonfigurowana dla wielu popularnych aplikacji. W celu dodania do listy powiązań nowej aplikacji wystarczy przeciągnąć aplikację z ekranu, menu Start Windows lub skądkolwiek i upuścić ją na bieżącej liście.

#### **UWAGA: Nie jest obsługiwane przypisywanie trybów ustawień wstępnych do plików wsadowych, skryptów i modułów ładujących, jak również do plików niewykonywalnych, takich jak archiwa zip lub pliki spakowane.**

Można także skonfigurować uaktywnianie trybu ustawień wstępnych Game (Gra) przy uruchamianiu aplikacji Direct3D w trybie pełnoekranowym. Aby zapobiec używaniu trybu przez aplikację, należy przypisać do niej inny tryb ustawień wstępnych.

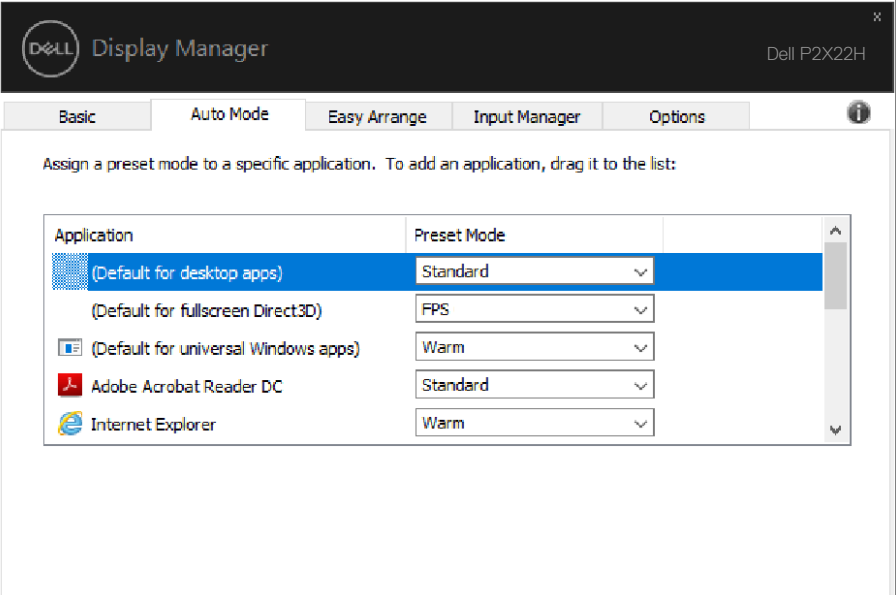

**D**el

### <span id="page-9-0"></span>**Organizowanie okien z użyciem funkcji Łatwa aranżacja**

W obsługiwanych monitorach Dell karta **Easy Arrange (Łatwa aranżacja)** umożliwia łatwe rozmieszczenie otwartych okien zgodnie z wybranym wstępnie zdefiniowanym układem poprzez ich przeciągnięcie do odpowiednich stref. Naciśnięcie ">" lub klawisza Page Up/Page Down umożliwia wyświetlenie kolejnych układów. Aby utworzyć układ niestandardowy, należy rozmieścić otwarte okna, a następnie kliknąć przycisk **Save (Zapisz)**.

Aby rozpocząć korzystanie z funkcji **Easy Arrange (Łatwa aranżacja)**, należy wybrać monitor docelowy i jeden ze wstępnie zdefiniowanych układów. Obszary wybranego układu zostaną wyświetlone na chwilę na monitorze. Następnie, przeciągnij otwarte okno wzdłuż monitora. Podczas przeciągania okna wyświetlony zostanie bieżący układ okien, a wraz z przesuwaniem okna podświetlane będą odpowiednie obszary aktywne. W dowolnym momencie można upuścić okno w obszarze aktywnym, aby go w nim umieścić.

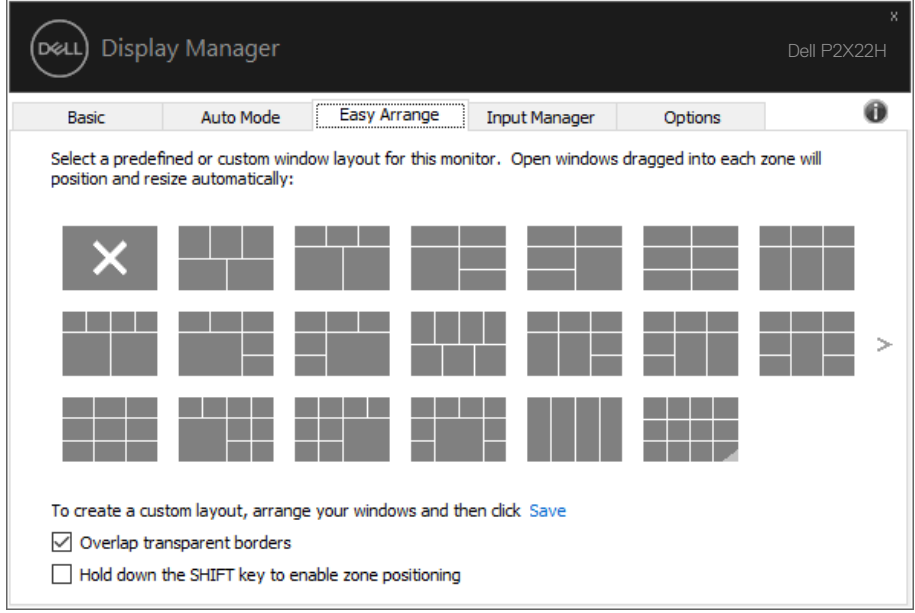

Aby utworzyć własny układ okien, określ najpierw rozmiar i położenie okien (maksymalnie 10) na pulpicie, a następnie kliknij łącze Save (Zapisz) na karcie **Easy Arrange (Łatwa aranżacja)**. Rozmiar i położenie okien zostaną zapisane jako układ użytkownika, po czym utworzona zostanie jego ikona.

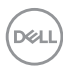

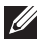

**UWAGA: Opcja ta nie zapisuje ani nie zapamiętuje otwartych aplikacji. Zapisywane są tylko rozmiar i położenie okien.**

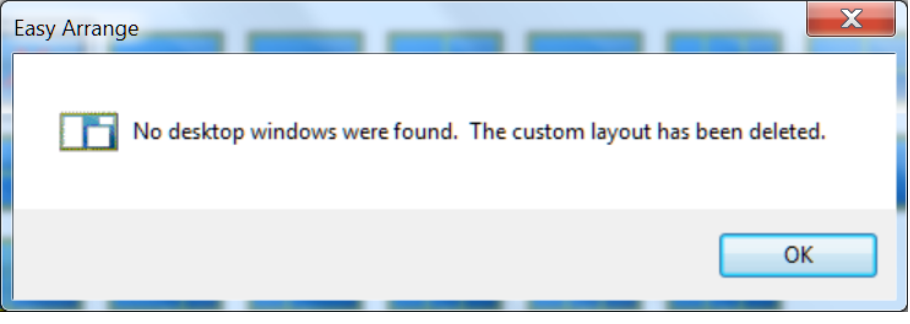

Aby skorzystać z układu użytkownika, wybierz ikonę układu użytkownika. Aby usunąć aktualnie zapisany układ okien użytkownika, zamknij wszystkie okna na pulpicie, a następnie kliknij łącze Zapisz na karcie **Easy Arrange (Łatwa aranżacja)**.

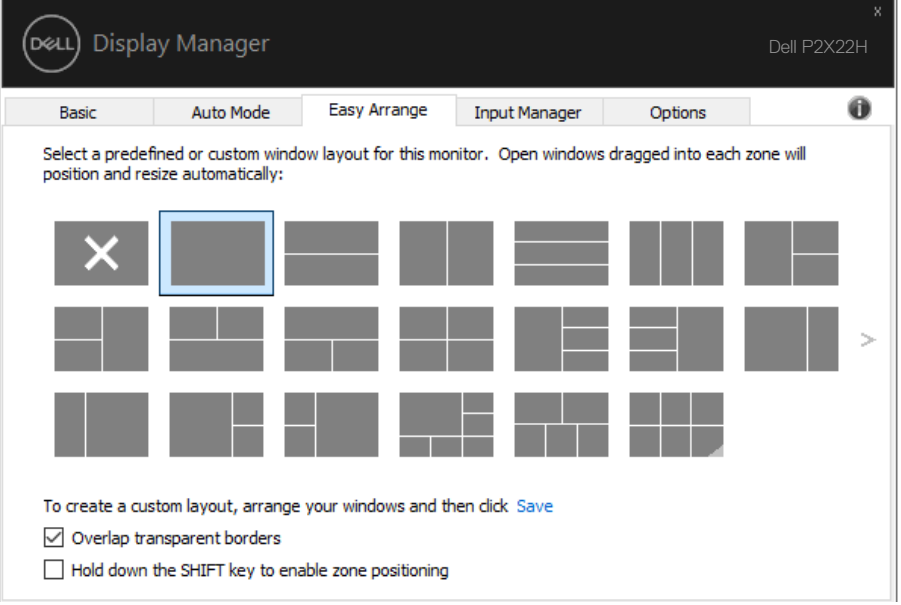

Organizowanie okien z użyciem funkcji Łatwa aranżacja | **11**

DELI

Dostępne są inne zaawansowane sposoby obsługi funkcji Easy Arrange (Łatwa aranżacja). Należy zapoznać się z poniższą tabelą.

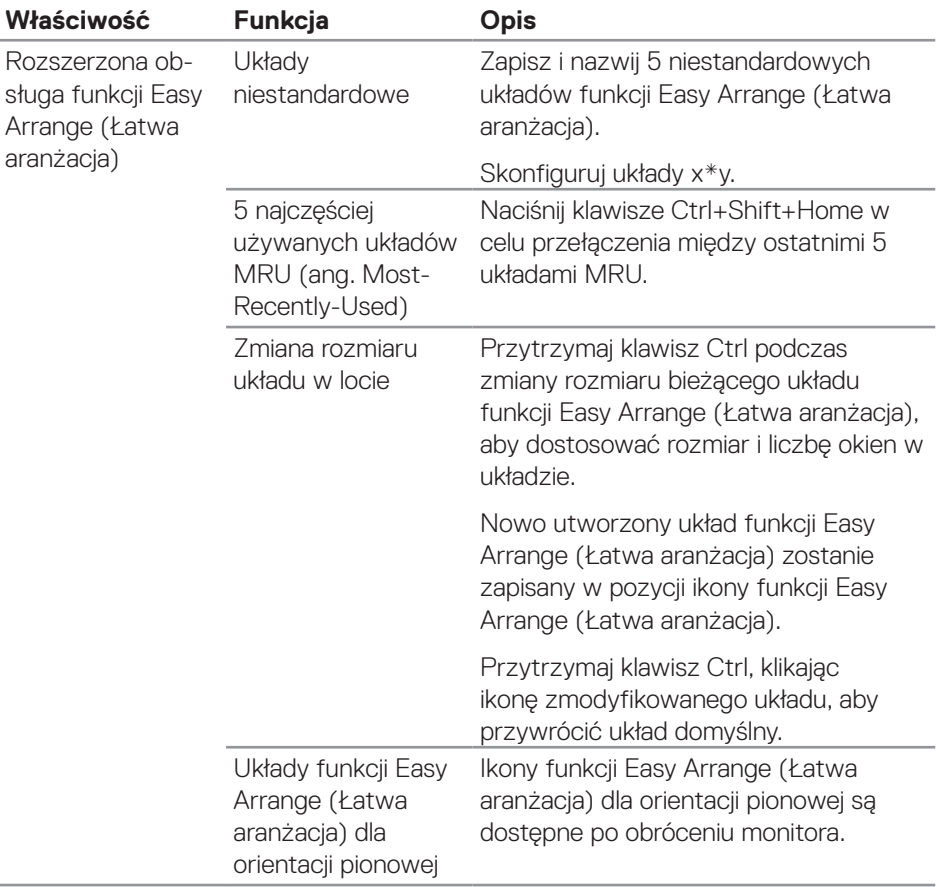

**UWAGA: Aplikacja może wymagać minimalnej efektywnej rozdzielczości dla okna aplikacji. Taka aplikacja może nie pasować do obszaru Easy Arrange (Łatwa aranżacja), jeśli obszar ten jest mniejszy od wymaganego rozmiaru okna.** 

### <span id="page-12-0"></span>**Zarządzanie wieloma wejściami wideo**

Karta **Input Manager (Menedżer wejść)** umożliwia proste zarządzanie wieloma wejściami wideo podłączonymi do monitora Dell. Ułatwia to przełączanie wejść podczas korzystania z kilku komputerów.

Na ekranie wyświetlana jest lista wszystkich dostępnych w monitorze wejściowych gniazd wideo. Do każdego wejścia można przypisać dowolną nazwę. Po zakończeniu edycji zmiany należy zapisać.

Można zdefiniować przycisk skrótu do szybkiego przełączania na ulubione wejście i inny przycisk skrótu do szybkiego przełączania między dwoma często używanymi wejściami.

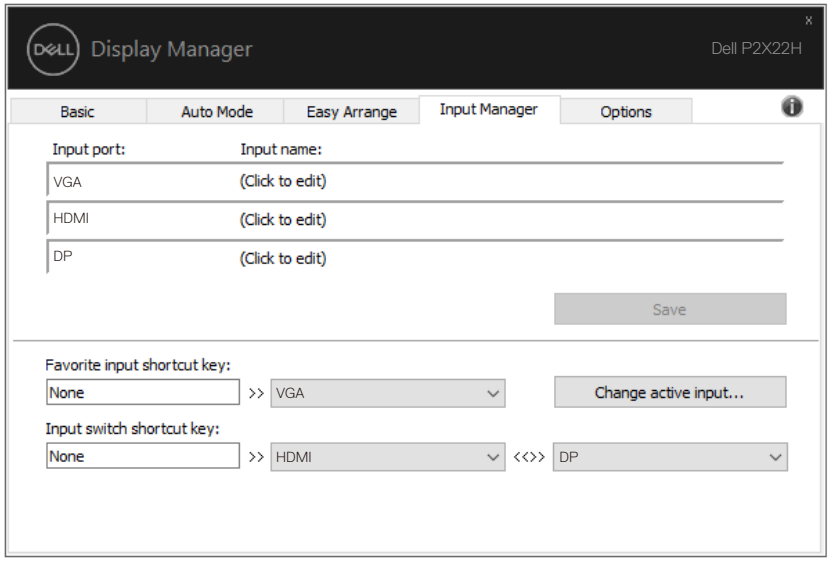

**UWAGA: Oprogramowanie DDM komunikuje się z monitorem nawet wtedy, gdy jest na nim wyświetlany sygnał wideo z innego komputera. Oprogramowanie DDM można zainstalować na często używanym komputerze PC i sterować za jego pomocą przełączaniem wejść. Oprogramowanie DDM można także zainstalować na innych komputerach PC podłączonych do monitora.**

Zarządzanie wieloma wejściami wideo | **13**

**DEA** 

# <span id="page-13-0"></span>**Przywracanie położenia aplikacji**

Za pomocą aplikacji DDM można przywrócić położenie okien aplikacji po ponownym podłączeniu monitorów do komputera. Dostęp do tej funkcji można szybko uzyskać, klikając prawym przyciskiem myszy ikonę aplikacji DDM na pasku powiadomień.

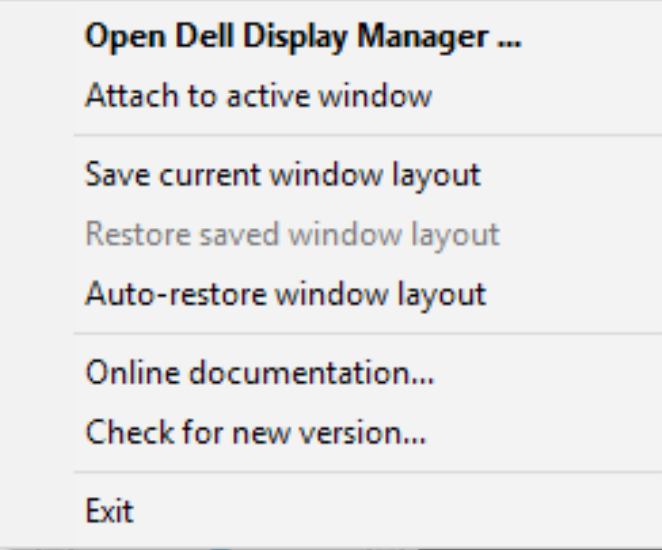

Po wybraniu polecenia "Auto-restore window layout (Automatycznie **przywracaj układ okien)**" położenie okien aplikacji będzie monitorowane i zapisywane w aplikacji DDM. Po ponownym podłączeniu monitorów do komputera aplikacja DDM automatycznie rozmieści okna aplikacji w zapisanym położeniu.

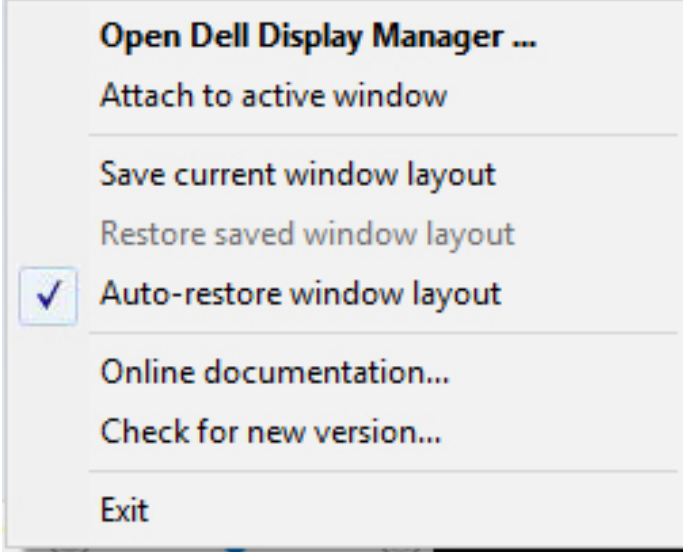

Aby móc wrócić do ulubionego układu okien aplikacji po jego ustawieniu na ekranie, należy najpierw wybrać pozycję "**Save current window layout (Zapisz bieżący układ okien)**", a następnie "**Restore saved window layout (Przywróć zapisany układ okien)**".

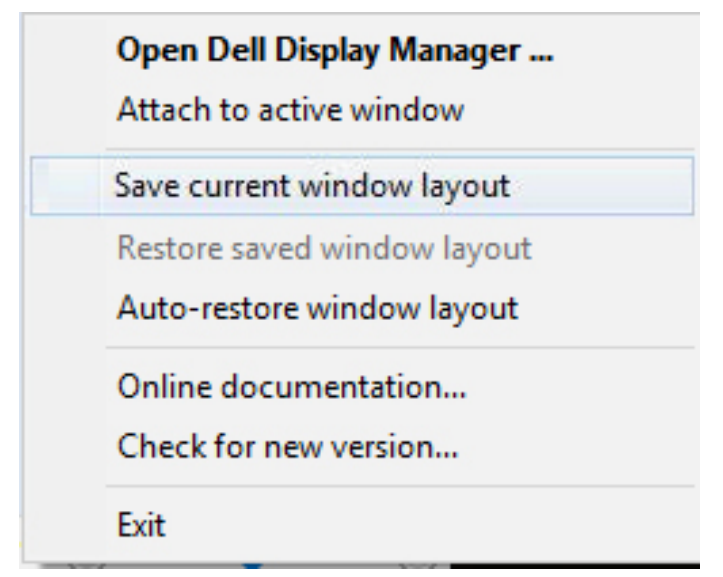

.<br>D&Ll

W ramach codziennej pracy można korzystać z różnych modeli lub rozdzielczości monitorów, a także stosować na nich odmienne układy okien. Aplikacja DDM może rozpoznać ponownie podłączony monitor i przywrócić odpowiednie położenie okien aplikacji. W razie konieczności zastąpienia monitora w konfiguracji matrycy można zapisać układ okien przed wymianą, a następnie przywrócić go na nowo zainstalowanym monitorze.

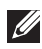

#### **UWAGA: Aby móc skorzystać z tej funkcji, należy pozostawić aplikacje uruchomione. Aplikacja DDM nie uruchamia aplikacji.**

**DEL** 

### <span id="page-16-0"></span>**Dołącz DDM do aktywnego okna (tylko w systemie Windows 10)**

Ikonę aplikacji DDM można przypiąć do aktualnie aktywnego okna. Kliknięcie ikony zapewnia łatwy dostęp do poniższych funkcji.

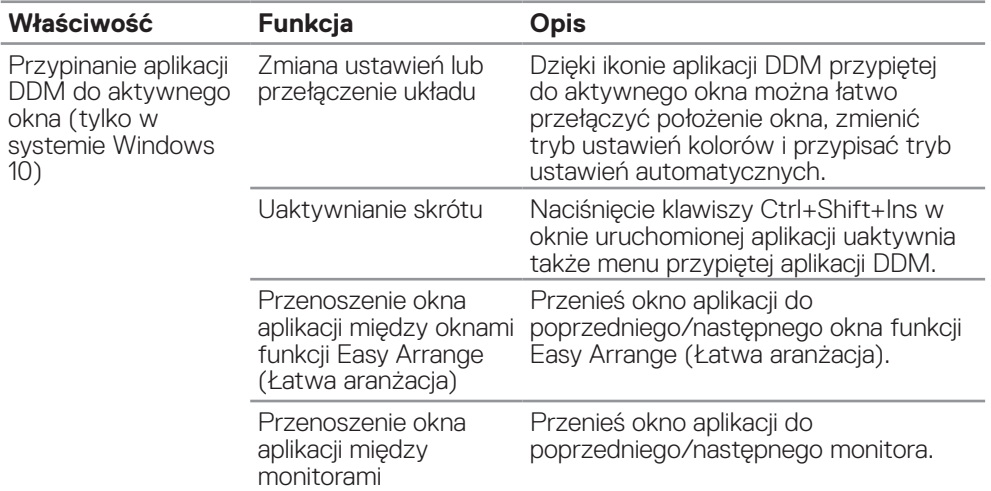

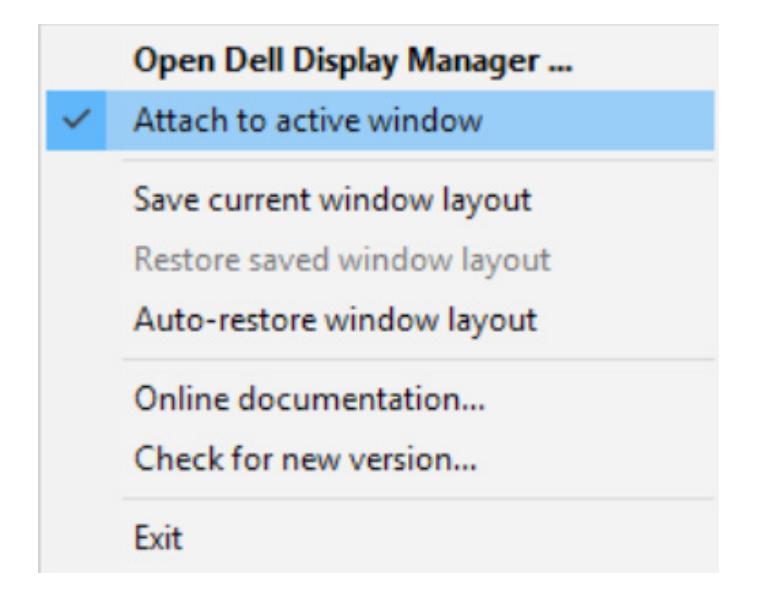

DØL

#### <span id="page-17-0"></span>**Zastosowanie funkcji oszczędzania energii**

W obsługiwanych modelach Dell dostępna jest karta **Options (Opcje)**, zawierająca opcje oszczędzania energii PowerNap. Można ustawić minimalny poziom jasności monitora lub przełączanie do trybu uśpienia po uaktywnieniu wygaszacza ekranu.

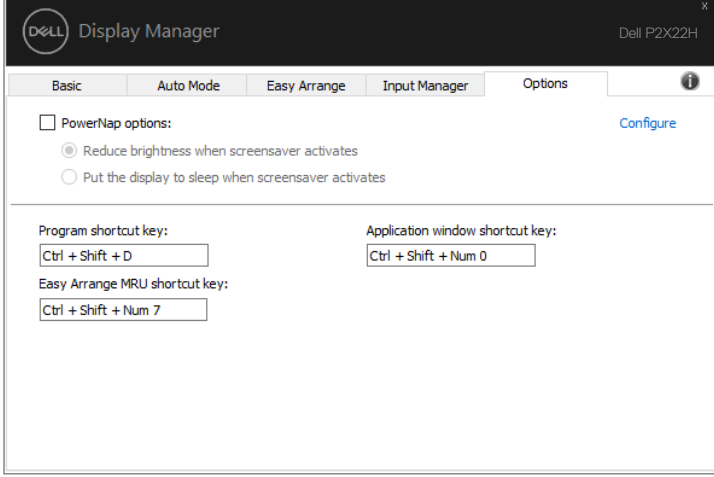

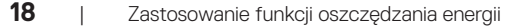

DELI

# <span id="page-18-0"></span>**Inne przyciski skrótu**

Przyciski skrótu można zdefiniować dla wymienionych poniżej operacji, przyciski skrótu można zdefiniować do szybkiego dostępu do wykonywania następujących operacji:

- Program shortcut key (Przycisk skrótu do programu): do szybkiego otwierania okna dialogowego Quick Settings (Szybkie ustawienia).
- Easy Arrange MRU shortcut key (Przycisk skrótu łatwej aranżacji MRU): do szybkiego zastosowania 5 ostatnio używanych układów okien.
- Application window shortcut key (Przycisk skrótu okna aplikacji): do uruchamiania szybkiego menu dla opcji w Auto Mode (Tryb automatyczny) i Easy Arrange (Łatwa aranżacja).

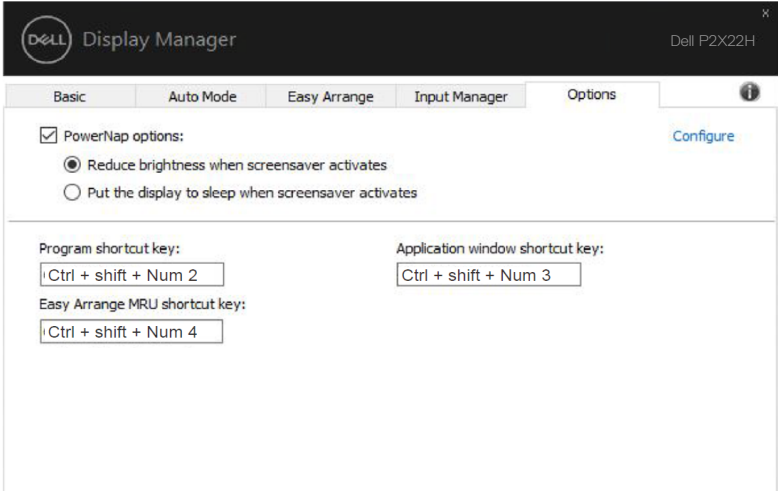

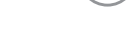

DØ

# <span id="page-19-0"></span>**Rozwiązywanie problemów**

W razie braku współpracy aplikacji DDM z monitorem na pasku powiadomień wyświetlona zostanie poniższa ikona aplikacji DDM.

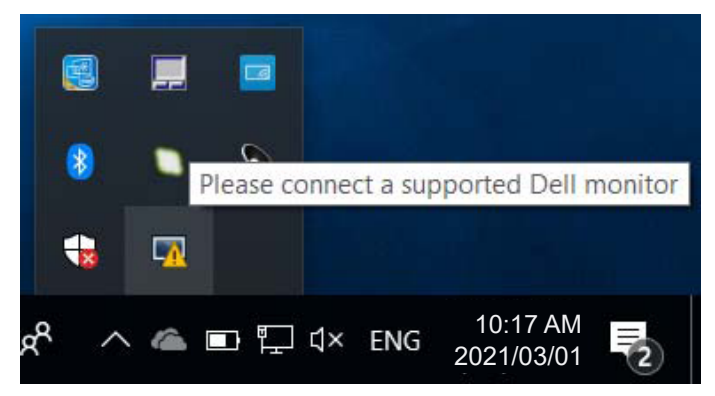

Kliknięcie tej ikony spowoduje wyświetlenie bardziej szczegółowego komunikatu o błędzie aplikacji **DDM**.

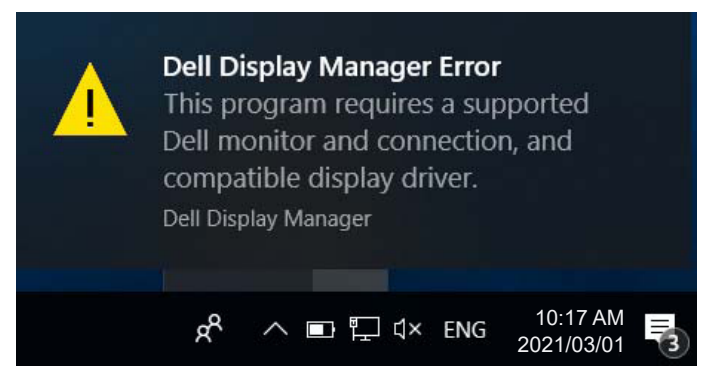

Należy pamiętać, że aplikacja DDM jest obsługiwana tylko przez monitory firmy Dell. W przypadku używania monitorów innych producentów aplikacja DDM nie będzie działać.

Jeśli aplikacja DDM nie wykryje obsługiwanego monitora firmy Dell i/lub nie będzie się z nim komunikować, należy wykonać poniższe czynności w celu rozwiązania tego problemu:

- **1.** Upewnij się, że kabel wideo jest prawidłowo podłączony do monitora i komputera PC — złącza powinny być dobrze dopasowane na swoim miejscu.
- **2.** Sprawdź w menu OSD monitora, czy włączony został kanał DDC/CI.
- **3.** Upewnij się, że używany jest prawidłowy i najnowszy sterownik karty graficznej, od producenta grafiki (Intel, AMD, NVidia, itd.). Sterownik karty graficznej jest częstą przyczyną awarii aplikacji DDM.

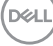

- **4.** Odłącz wszystkie stacje dokujące, przedłużacze lub konwertery od monitora i gniazda karty graficznej. Niektóre tanie przedłużacze, koncentratory lub konwertery mogą nie obsługiwać prawidłowo DDC/CI, przyczyniając się tym samym do awarii aplikacji DDM. Zaktualizuj sterownik tego typu urządzenia do najnowszej wersji.
- **5.** Uruchom ponownie system.

Aplikacja DDM może nie działać w przypadku poniższych monitorów:

- Modele monitorów Dell sprzed roku 2013 oraz monitory Dell serii D. Więcej informacji można znaleźć w witrynach pomocy technicznej dla produktów firmy Dell.
- Monitory do gier, korzystające z technologii G-sync opartej na Nvidia.
- Monitory wirtualne i bezprzewodowe nie obsługują DDC/CI.
- Niektóre starsze modele monitorów DP 1.2; może być konieczne wyłączenie MST/DP 1.2 w menu OSD monitora

Jeśli komputer PC jest połączony z Internetem, dostępność nowszej wersji aplikacji DDM będzie sygnalizowana za pomocą odpowiedniego komunikatu. Zalecane jest pobieranie i instalowanie najnowszej wersji aplikacji DDM.

Dostępność nowej wersji można także sprawdzić, klikając prawym przyciskiem myszy ikonę aplikacji DDM przy jednoczesnym przytrzymywaniu naciśniętego klawisza 'Shift'.

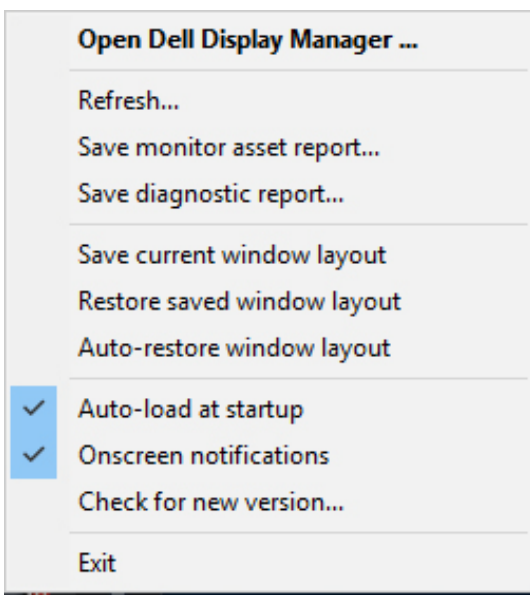

**D**el